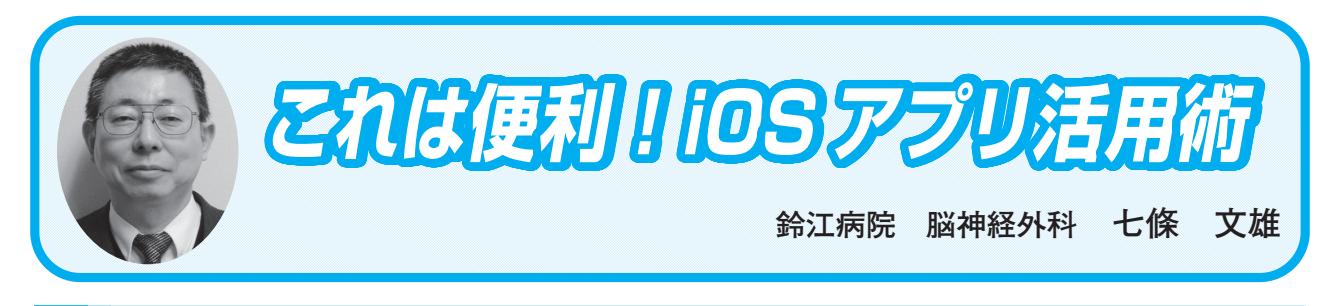

## **17 自作アプリ『訪問NAVI』の使い方~応用編~**

## はじめに

 前回の本シリーズ<16>では、自作アプリ『訪問NAVI』の〜基本編〜を紹介しました。今回、 〜応用編〜を紹介するにあたって、再度『訪問NAVI』の特徴(図1)を紹介した上で、応用 編を紹介します。

 『訪問NAVI』を利用すると、訪問診療や訪問看護、訪問リハビリテーション、更には、デ イケア、デイサービスでの送迎において、患者さん宅をiPhoneやiPadで地図表示したり、利用 する曜日毎に表示したり、訪問順序を設定したりすることができます。また、任意の2カ所の 患者さん宅間の距離や移動経路を検討する事もできます。更には、iPhoneを利用している場合 は、電話マークをタップするだけで、電話をかけることも可能となっています。また、患者さ んの生活状況や、次回の訪問時のチェック点などのメモ機能もついています。1枚だけですが、 顔写真やリハビリの状況、御自宅の状況などの写真や動画を登録することもできます。

 担当が交代した場合には、任意のデータのみ(単数でも複数でも可)を交代者のiOS機器に 転送することもできます。

 別の利用方法としては、このアプリ(App)を先生方のiPhoneにインストールし、データベー ス(電話帳)として種々の情報を事前に登録しておくと、学会出張時には、学会会場や、宿泊 先のホテル、更には飲食店や土産物店の探索(営業時間のメモ機能もあります)にも利用でき ます。ご家族や仲間との会食では、『今日(明日もしくは何曜日に)利用できる店は?』とい う風にレストランの営業日や営業時間をチェックした上で電話予約することも容易にできます。 もちろん、学会会場からホテルのチェックインの時間変更や登録してあるレストランへの予約 も簡単にできます。

 登録データの検索も容易で、先頭一文字検索や曜日からの検索、担当者からの検索など、更 には今日の訪問先検索、明日の訪問先検索などがタップ操作のみで容易にできます。

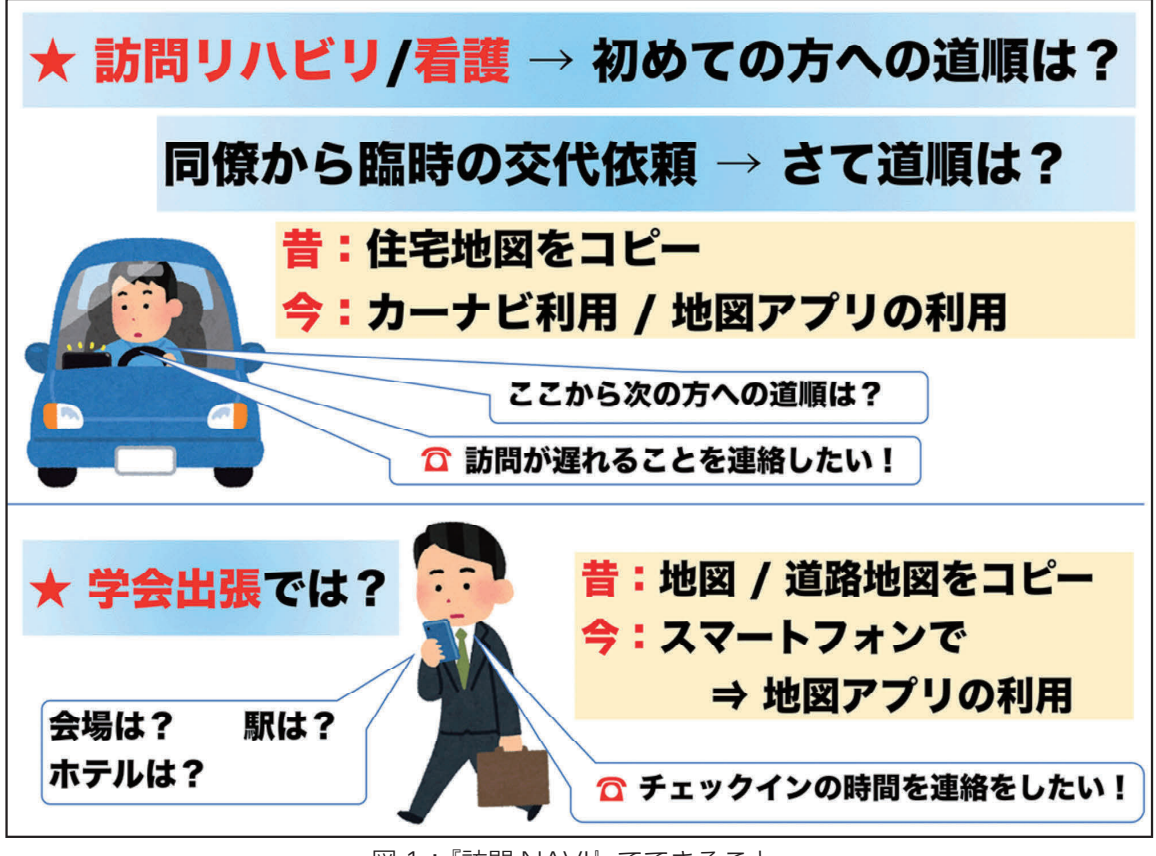

図 1:『訪問 NAVI』でできること。

1.〜基本編〜のまとめ

 $\mathcal{E}$ めき第37号をご参照下さい<sup>1)</sup>。ぞめき37号が参照できない方は、Webで御覧下さい<sup>2)</sup>。以 下に前回のポイントを列挙します。

1)作成: App自体はFileMaker Pro 18 advancedを利用して作成(以前はV.17を利用)し ています。

 2)iOS用Appのインストール:FileMaker Go 18をApp Store からダウンロードしてiOS機 器にインストール(2019.5.23からVer.18になっています)して下さい。

 3)ネット上に公開している私個人のサーバーからNAVI.fmp12(メインApp)(2.2MB)、 TR.fmp12(情報伝達用App)(0.43 MB)、P1.fmp12(郵便番号データApp)(71.5 MB)をダウンロー ドし(図2 参照)、FileMaker Go 18のファイルフォルダに保存します。

 4)『訪問NAVI』の起動:『NAVI』をタップして起動し、【アカウント名】と【パスワード】 を入力します。詳細はぞめき37号をご参照下さい。最終的には、自動で、Touch IDもしくは Face IDでAppが起動できるようになります。

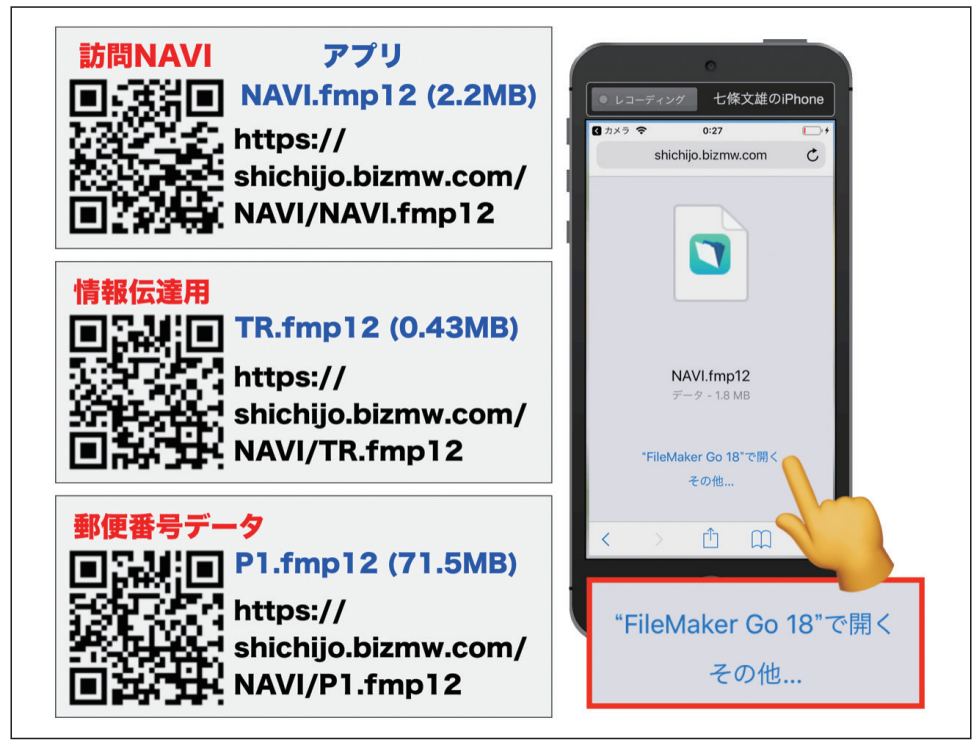

図2:『訪問 NAVI』の 3 個のファイルをダウンロードして『"FileMaker Go 18" で開く』。

2.『NAVI』の表示画面の解説

1)FileMaker Go 18 の使い方

 『NAVI』自体は、APP内に配置されたボタン操作のみで、全ての操作ができるようにプロ グラムしていますが、FileMaker Go 18の全ての機能を試みたい場合は、画面の上下に配置さ れたボタンをタップしてみてください (図3 赤□)。図3 左上の青○(?ヘルプ) をタップ すると、FileMaker Go 18の説明書が表示されます。

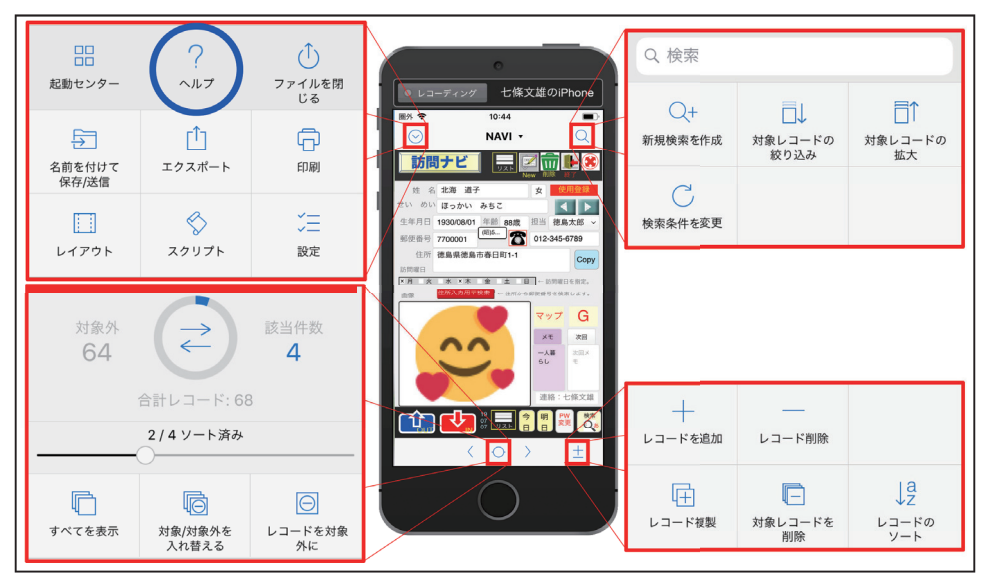

図3: FileMaker Go 18の全ての機能(赤枠内)。

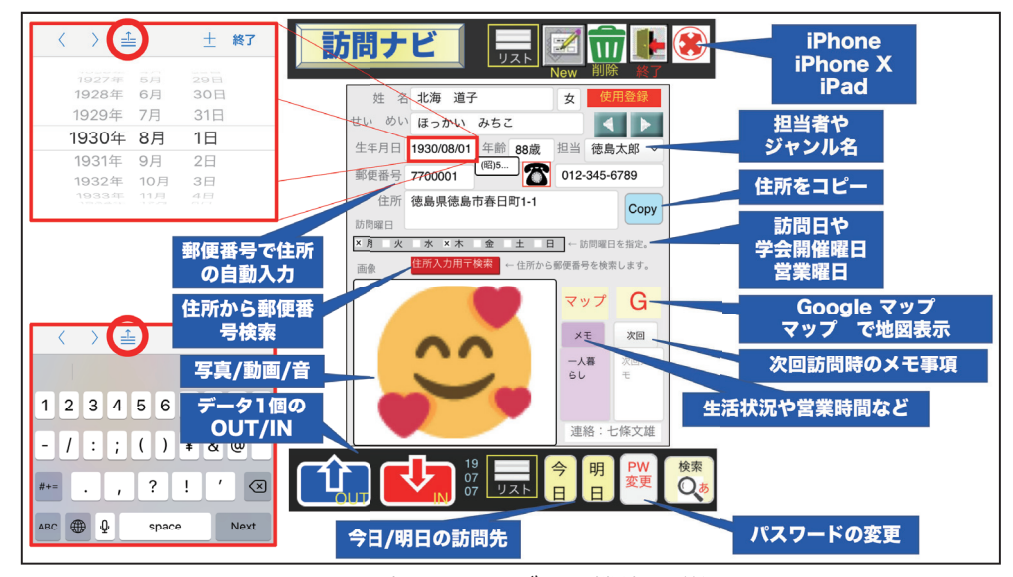

2)データ登録と画面上の機能説明(図4)

図4: 表示画面のボタン機能の詳細

 まず、上段の【New】ボタンをタップして、データ登録用のファイルを1個作成します。次 に空欄を順次埋めていきます。姓名を漢字で入力してみて下さい(姓と名の間にはスペースを 1個入力して下さい)。ふりがなは自動で登録されますが、間違いがあれば、修正して下さい。 性別は男・女を選択してください。この横の【使用登録】ボタンは、タップすると、使用登録 のメール画面が表示されますので、ご協力下さい。生年月日は入力欄 (図4赤□) をタップす ると、西暦の日付ダイヤルが現れますので、これを回して入力するか、ダイヤルの上段に表示 された【キーボードの変更ボタン】(図4赤○)をタップすると→【現在の日付】→【文字盤キー ボード】が順次現れます。ここで、S2/3/4 や H5/6/7、R1/6/5 等と入力すると昭和2年3月 4日や平成5年6月7日、令和1年6月5日などが、西暦表示で表示されます。和暦は右下に 小さく表示されます。次に電話番号を入力します。電話番号入力後は左の固定式電話のマーク をタップするとiPhoneの場合は、登録先に自動的に電話がつながります。住所は郵便番号を入 力するのみで町名までが自動表示されますので、不足部分のみ追加入力して下さい。郵便番号 が判らない場合の入力方法は、後で解説します。【Copy】ボタンをタップすると、画面に表示 された場所の住所がCopyされますので、地図Appでの2点間の距離や移動手段の検討時にご 利用下さい。曜日の欄は、定期の訪問曜日にチェックを入れて下さい。学会出張に利用する場 合は開催日の曜日にあわせてチェックを入れて下さい。飲食店の場合は定休日を除いた営業日 の曜日にチェックを入れて下さい。画像欄をタップすると【カメラ】【オーディオ】【写真】【音 楽】などのボタンが表示されますので、適宜ご利用下さい。【マップ】ボタンと【G】ボタンは、 タップすると画面が地図Appの『マップ』や『Google マップ』に変わり、登録先の位置が表 示されます(詳細は、ぞめき第37号で紹介)。【メモ】ボタンをタップすると、メモ入力が可能

となります。患者さんの生活状況や、学会出張で利用する場合は、目的地での地下鉄の出口番 号、飲食店のメモでは営業時間などを入力して下さい。【次回】ボタンでは、次回の訪問時の チェックポイント(血圧確認、頻脈の確認、転倒確認、服薬確認など)を入力して下さい。【連 絡:七條文雄】ボタンは、制作者へのメール通信用のボタンとなります。本Appでのバグの発 見や、要望点などがあれば、ご連絡ください。

 その他のボタンとしては、【リスト】ボタンでは表示が変更されます。【削除】ボタンでは、 画面に表示されているデータが削除されます。【終了】ボタンでAppが終了となります。右上 の【X】ボタンで表示がiPhoneやiPhone X、iPad用に変更されます。下段の【OUT】【IN】ボ タンは次回に解説します。この横の番号はAppのバージョンを示しています。【190707】は 2019年7月7日バージョンになります。【今日】のボタンをタップすると、本日の訪問先や本日 営業している飲食店のリストが表示されます。【明日】のボタンも同様です。【PW変更】ボタ ンでは、パスワードの変更ができます。【検索:あ】ボタンでは、タップすると検索画面にな り、登録データを先頭一文字で検索することができます。また、曜日や、担当者(又はジャン ル) 毎の検索も可能です(図5)。

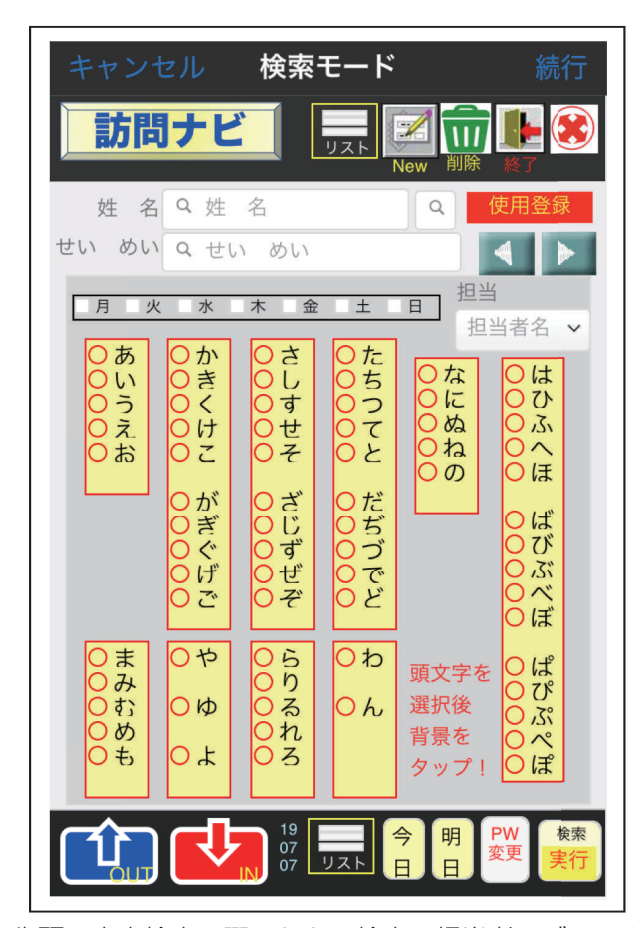

図5:検索画面;先頭一文字検索や曜日からの検索、担当者やジャンル毎の検索が可能

3)郵便番号検索

 図4の画面で【住所入力用〒検索】ボタンをタップすると画面の下半分が【図6】の様に変 化します。探したい郵便番号の『市』や『郡』があればその横の矢印ボタンをタップしてくだ さい(指マーク)。市や郡がない場合は、空欄に市や郡名を登録してください。既に登録して ある『徳島市』などが地域的に不要な場合は、地区に応じて、書き換えていただいても構いま せん。次に【図6】のようにメッセージが表示されますので、それにしたがって、町名などを 入力し、検索を実行してください(右下の【開く】か右上の【検索】ボタンを押して下さい)。 目的とする住所が見つかった場合には、右端の【→番号入力】ボタンをタップして下さい。自 動的に郵便番号と住所が入力されます。地元から離れた全国の地域での郵便番号検索は【市・ 郡/住所検索】欄の上に位置する【住所入力用〒検索】ボタンをタップしたのち表示された枠 内に市・郡名/町名などを入力し、同様の操作で目的とする場所の郵便番号を検索してみて下 さい。

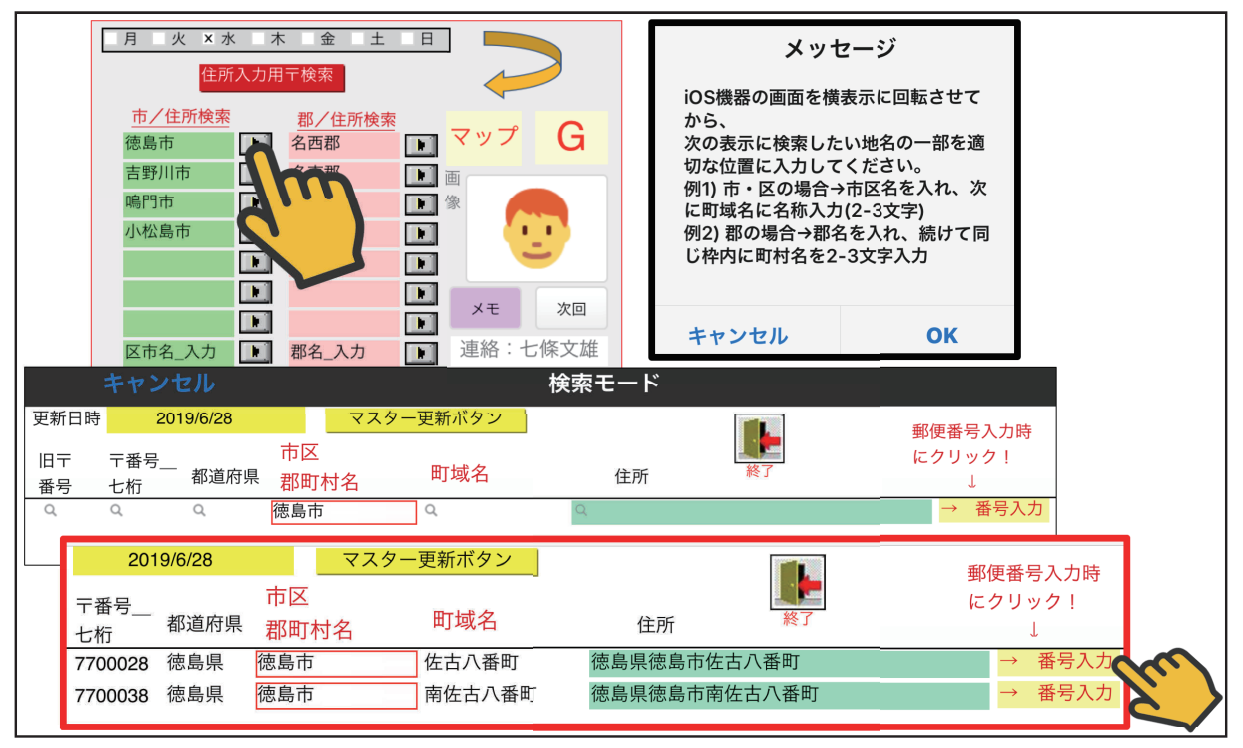

図6:郵便番号の検索方法

4)リスト画面について(図7)

 【リスト】ボタンをタップするとリスト画面に変わります。左上の【ホーム】ボタンをタッ プするとデータ入力画面に戻ります。リスト画面での【OUT/IN】ボタンについても次回解説 します。【訪問順】枠内では、数字が選択できますので、訪問順に1から順番に数字を入力し

てださい。入力後は、上段の【訪問順ソート】をタップすると訪問順にソートされます。訪問 順の数字は、【C】のソート解除ボタンをタップすると消去されます。【かなソート】ボタンをタッ プすると頭文字のあいうえお順にソートされます。【削除】ボタンをタップすると、指定され たデータが消去されます。【担当】ボタンをタップすると、担当者毎やホテルや学会会場など のジャンル別に登録データがソートされます。データ右端の項目移動用のボタンをタップして 指定すると、【項目移動】ボタンで指定されたデータのみを上下に移動することができます。

 下段のボタンでは、【全レコード表示】、【ソート解除】、【最終データに移動】、【次ページに 移動】、【前ページに移動】、【先頭データに移動】、【対象外移動】、【対象入替】、【検索】などが できます。

 データ項目欄で、【メモ】、【次回】、【画像】、【住所】などで枠内に色がついている部分には 何らかのデータが保存されています。入力されたデータは、色のついた枠をタップするとその 内容が表示されます。

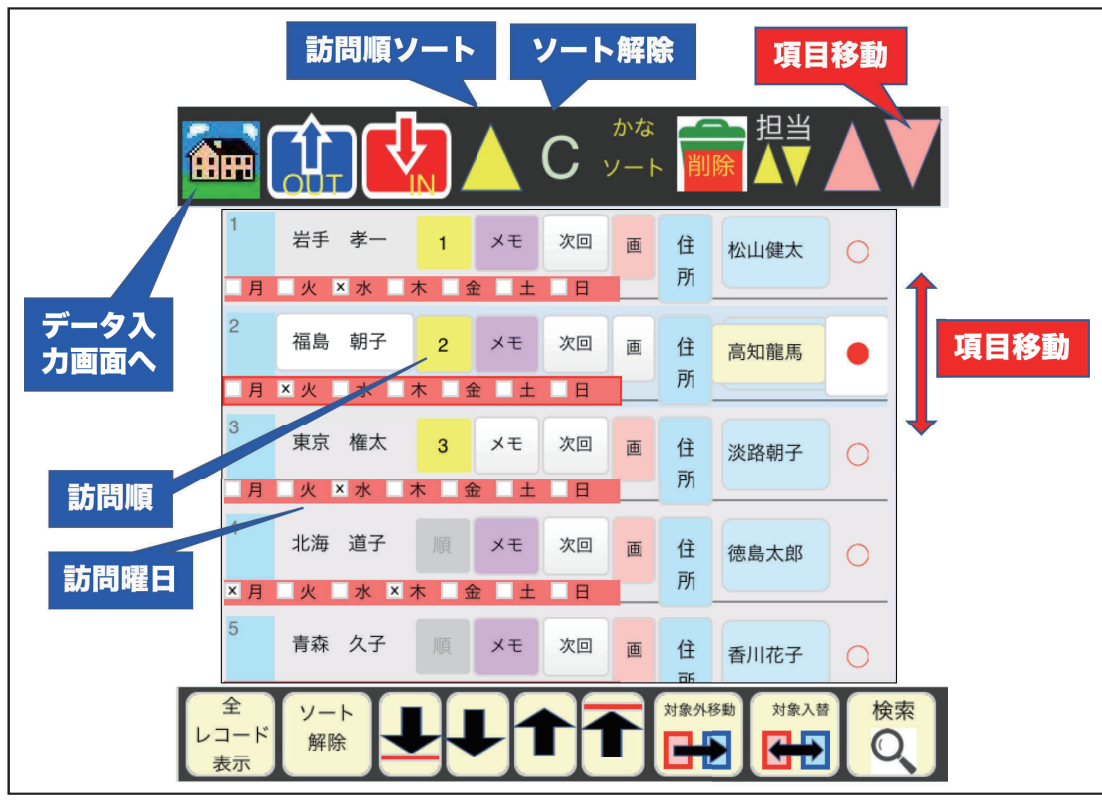

図7:リスト画面

## おわりに

【OUT】と【IN】のボタンの操作方法は、AirDropの機能と合わせて次回に解説します。

参考文献とURL

1)七條文雄:日常診療に役立つITコーナー: これは便利! iOSアプリ活用術<16> 自作 アプリ「訪問NAVI」の使い方~基礎編~. 徳島市医師会報 ぞめき, 平成31年2月 第37号: 50-57, 2019

2) 七條文雄:<16>自作アプリ「訪問NAVI」の使い方~基礎編~.

<http://shichijo.bizmw.com/zomeki/Zomeki37.pdf>

3) 七條文雄:日常診療に役立つITコーナー:これは便利! iOSアプリ活用術<14> 自作App 『MultiMedia Catcher』の使い方. 徳島市医師会報 ぞめき, 平成30年2月 第33号:67-72, 2018 4)七條文雄:<14>自作App『MultiMediaCatcher』の使い方.

<http://shichijo.bizmw.com/zomeki/Zomeki33.pdf>

\*\*\*\*\*\*\*\*\*\*\*\*\*\*\*\*\*\*\*\*\*\*\*\*\*\*\*\*\*\*\*\*\*\*\*\*\*\*\*\*\*\*\*\*\*\*\*\*\*\*\*\*\*\*\*\*\*\*\*\*\*\*\*\*\*\*\*\*\*\*\*\*\*\*\*\*\*\*\*\*

今回使用のiOS: iOS 12.3.1 (令和元年7月7日現在)